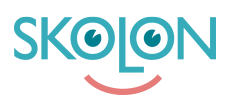

[Kunnskapsbase](https://support.skolon.com/no/kb) > [Funksjoner i Skolon](https://support.skolon.com/no/kb/funktioner-i-skolon) > [Biblioteket](https://support.skolon.com/no/kb/biblioteket) > [Ange vilka ämnen du undervisar i för](https://support.skolon.com/no/kb/articles/ange-vilka-mnen-du-undervisar-i-f-r-att-f-genv-gar-i-biblioteket) [att få genvägar i Biblioteket](https://support.skolon.com/no/kb/articles/ange-vilka-mnen-du-undervisar-i-f-r-att-f-genv-gar-i-biblioteket)

## Ange vilka ämnen du undervisar i för att få genvägar i Biblioteket

Ulf Kronsell - 2022-04-14 - [Biblioteket](https://support.skolon.com/no/kb/biblioteket)

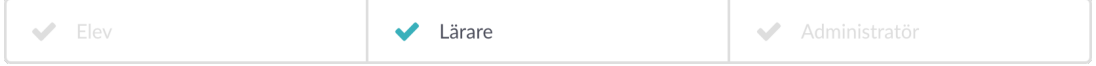

Som lärare kan du ange vilka ämnen du undervisar i via **Mina inställningar**. Du får då snabbknappar i Biblioteket till verktyg i din ämnen. Så här gör du:

Klicka på **profilikonen** längst upp till höger. Klicka på **Mina inställningar**.

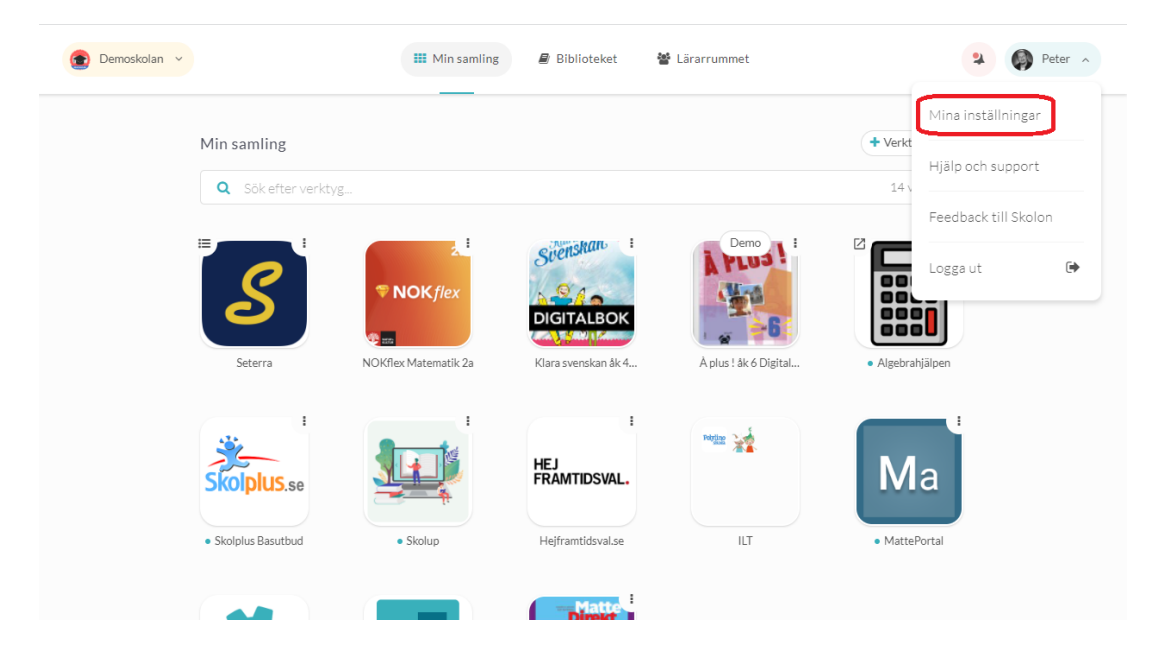

Sök efter något av dina ämnen, klicka på **förstoringsglaset**. Klicka på ämnet.

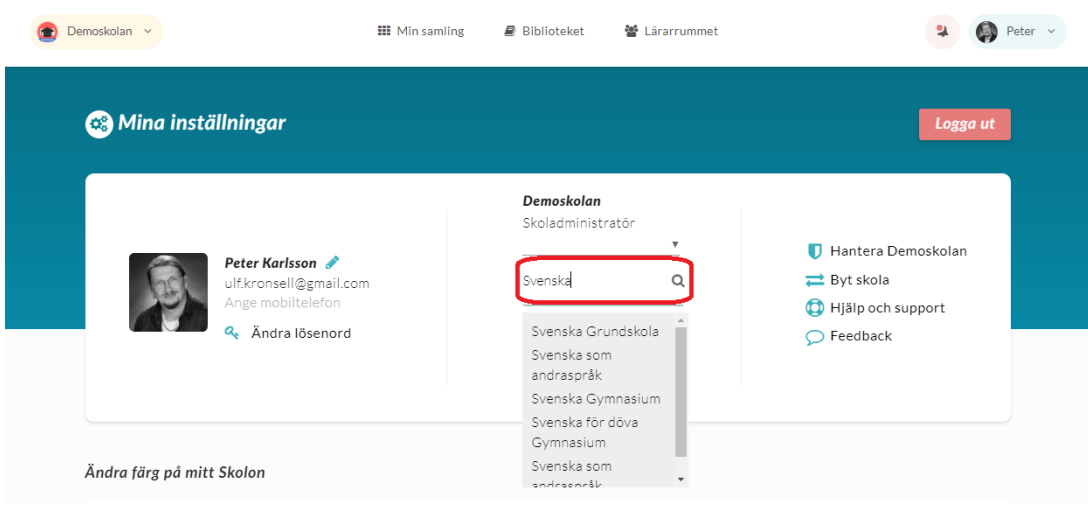

Upprepa tills du lagt till de ämnen du vill ha snabbknappar för (knappar för max 3 ämnen kan visas).

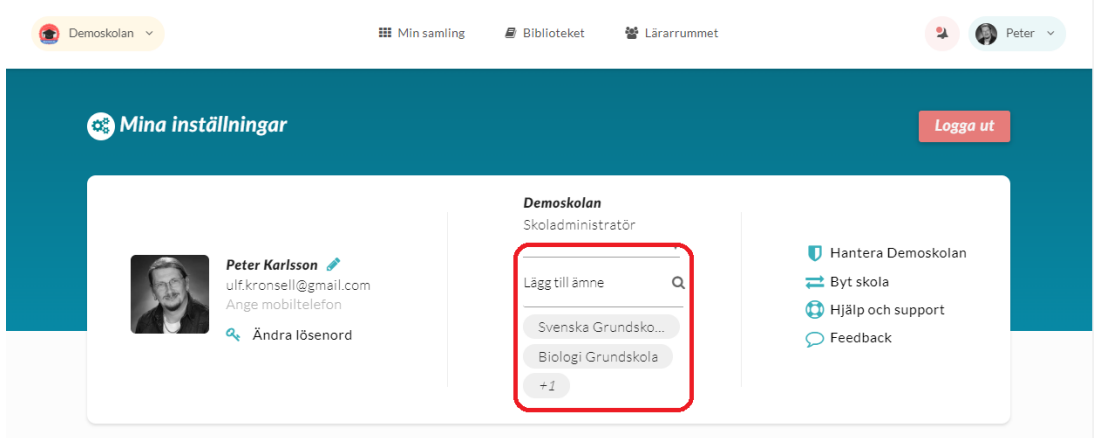

I biblioteket ser du därefter snabbknappar för de ämnen du angett.

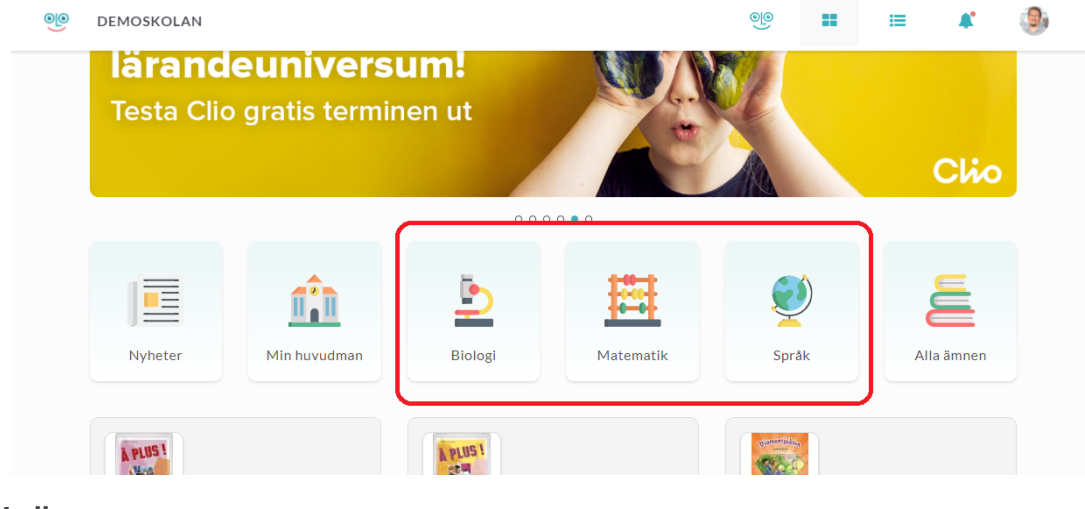

## **Vedlegg**

- [amnen\\_5b.png \(308.05 KB\)](https://support.skolon.com/file.php/34QGPCBXZHGB33891991949/amnen_5b.png)
- [amnen\\_4b.png \(69.25 KB\)](https://support.skolon.com/file.php/34TWXKQGRQPR33892905DD9/amnen_4b.png)
- [amnen\\_2b.png \(78.17 KB\)](https://support.skolon.com/file.php/34MQBNGTDAAC33893B1AA76/amnen_2b.png)
- amnen 1b.png (171.06 KB)
- [Group\\_3892\\_2x.png \(10.90 KB\)](https://support.skolon.com/file.php/34TMRRDRBKMZ33895957CB5/Group_3892_2x.png)